## **INSTRUKCJA AKTYWACJI APLIKACJI BSCZDMOBILENET**

- **1.** Pobierz aplikację **BSCZDMobileNet** ze sklepu **Google Play** lub **Apple App Store**.
- **2.** Zaloguj się do bankowości elektronicznej **eBankNet**.

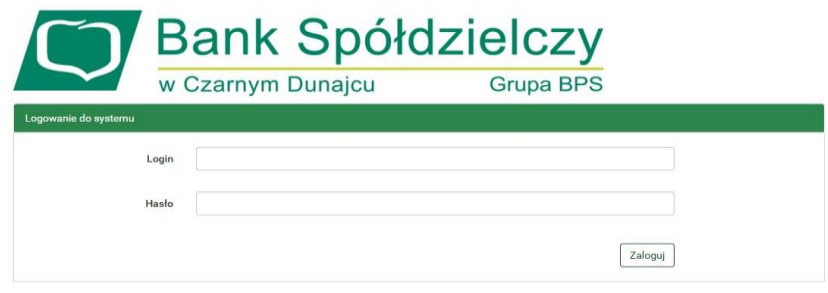

- **3.** W zakładce "Mój profil" wybierz "Aplikacja mobilna".
- **4.** Wybierz "**Aktywuj aplikację mobilną przez SMS**" i potwierdź wpisując **otrzymane hasło SMS**.

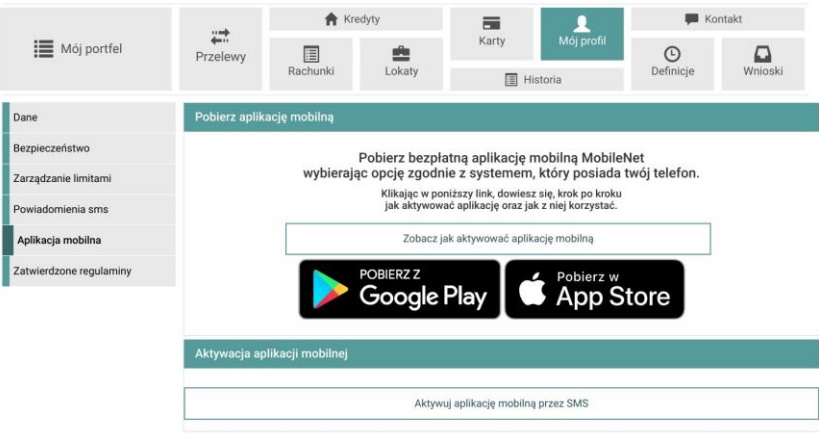

W celu zapewnienia najwyższego poziomu bezpieczeństwa proces aktywacji aplikacji mobilnej wymaga weryfikacji przez pracownika Banku. Użytkownik, chcący aktywować aplikację mobilną, powinien postępować zgodnie z komunikatami wyświetlonymi w Bankowości Internetowej. Pracownik Banku kontaktuje się z klientem i weryfikuje jego tożsamość. Po poprawnej weryfikacji, na numer telefonu wykorzystywany dotychczas do otrzymywania jednorazowych haseł SMS, klient otrzymuje kod, który należy wprowadzić w aplikacji mobilnej Banku. (Nie podawaj tego kodu nikomu oraz nie wpisuj go w przeglądarce internetowej!)

Dotychczasowa metoda autoryzacji pozostaje aktywna, dopóki użytkownik w pełni nie zakończy procesu aktywacji aplikacji mobilnej.

**5.** Po prawidłowej autoryzacji wyświetla się potwierdzenie, jak na rysunku poniżej:

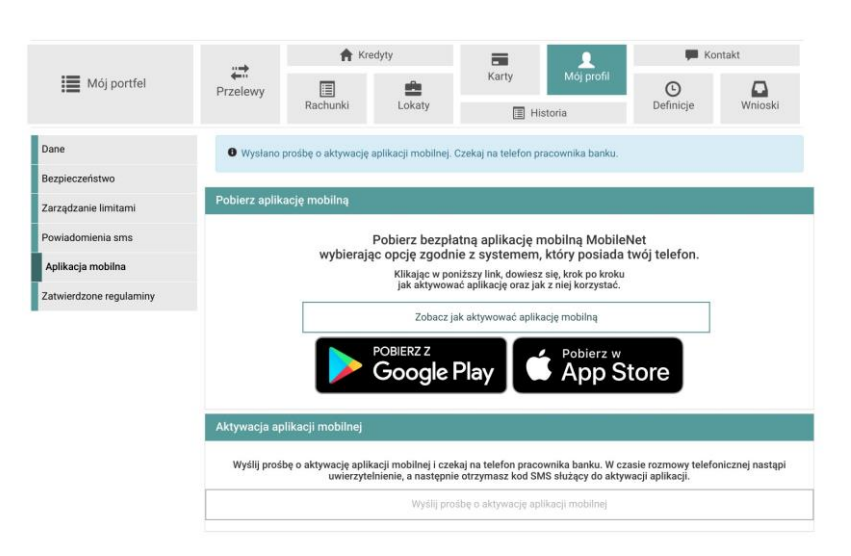

Teraz użytkownik powinien oczekiwać na weryfikację przez Pracownika Banku. Po poprawnej weryfikacji otrzyma kod do aktywacji aplikacji mobilnej, **który należy wprowadzić w aplikacji mobilnej Banku.** Proces ten może potrwać, w zależności od czasu złożenia prośby. Do momentu pełnej aktywacji aplikacji mobilnej, dotychczasowa metoda autoryzacji pozostaje aktywna. (Czyli w przypadku kodów SMS, klient nadal będzie otrzymywać kody SMS np. do autoryzacji przelewu, aż nie zakończy procesu aktywacji w aplikacji mobilnej)

- **6.** Po pozytywnej weryfikacji przez pracownika Banku, kolejnej wiadomości SMS otrzymasz **kod parujący, który jest aktywny przez 60 minut**.
- **7.** Uruchom aplikację **BSCZDMobileNet** i wybierz "Rozpocznij":
	- **Krok 1** podaj otrzymany **kod parujący**

Podaj kod parujący

 $\times$ 

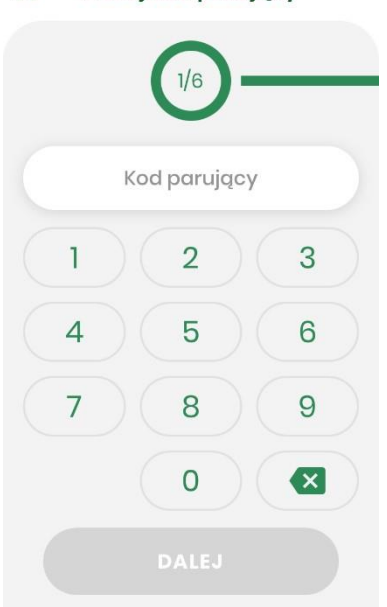

• **Krok 2** – podaj **login** do bankowości elektronicznej

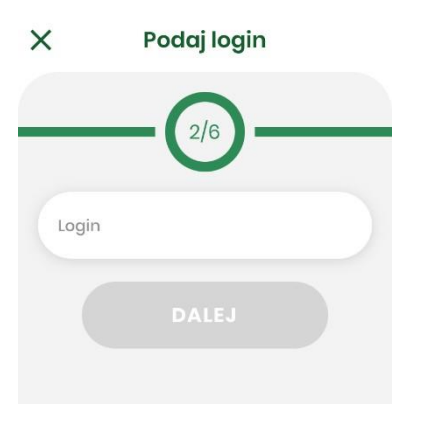

• **Krok 3** – uzupełnij numer **PESEL** należący do Posiadacza konta

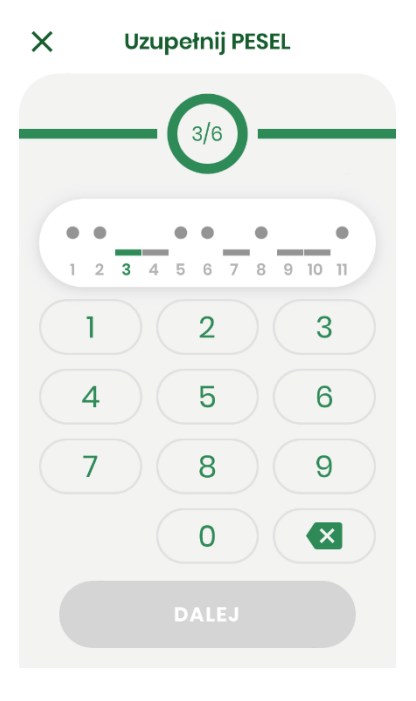

• **Krok 4** – ustal kod **PIN** służący do logowania oraz autoryzacji

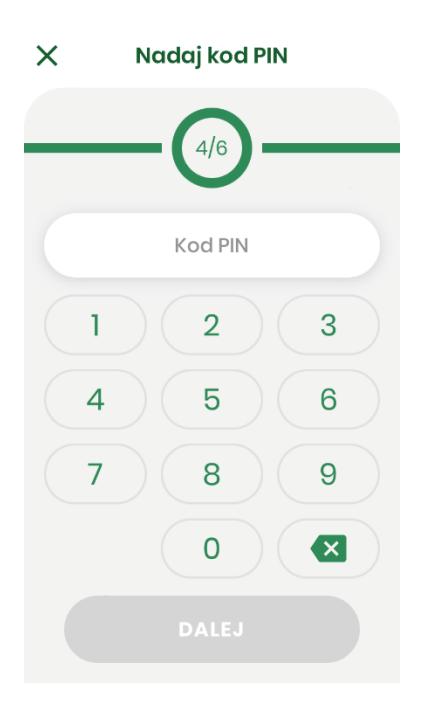

• **Krok 5** – ponownie wpisz ustalony w poprzednim kroku kod **PIN**

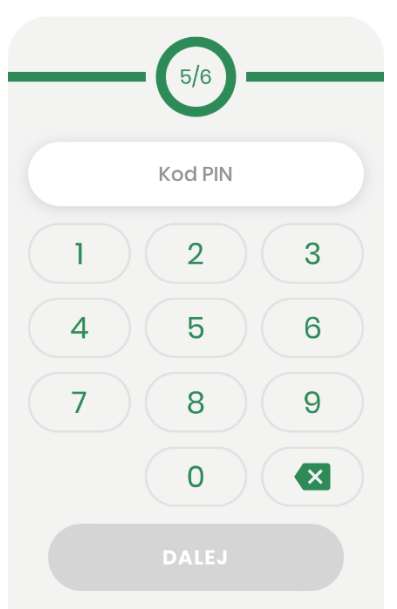

 $\times$  Wpisz ponownie kod PIN

Jeśli urządzenia posiada czytnik linii papilarnych lub inne metody logowania biometrią, to istnieje możliwość użycia ich do logowania do aplikacji.

• **Krok 6** – nadaj dowolną **nazwę tworzonego profilu**

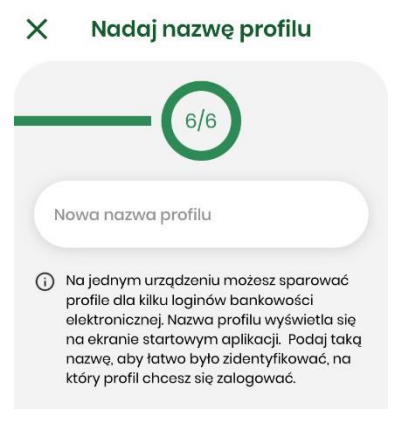

**8.** Jeśli proces przebiegł bez błędów, wyświetlony zostanie **komunikat o pomyślnym sparowaniu urządzenia**.

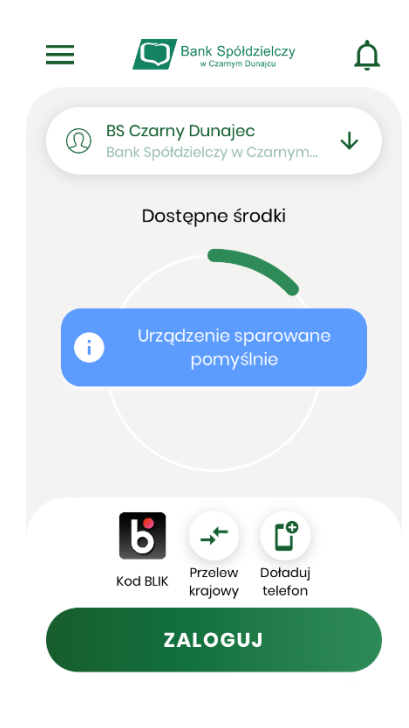